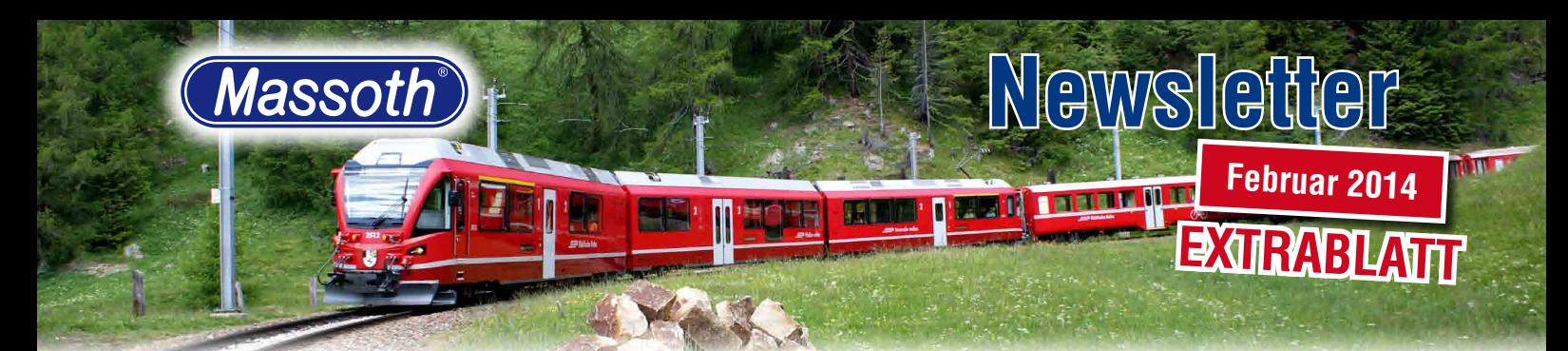

Liebe Gartenbahnfreunde, seit dem 14. Februar steht nun das lang erwartete Softwareupdate Version 1.9 für den DiMAX Navigator zur Verfügung. Zahlreiche neue Funktionen und Erweiterungen erhöhen ab sofort den Spielspaß, ebenso wurden vorhandene Features unter dem Gesichtspunkt der Bedienerfreundlichkeit optimiert. Mit dieser Sonderausgabe möchten wir Ihnen alle neuen und überarbeiteten Funktionen ausführlich vorstellen. Wir wünschen viel Spaß mit den neuen Möglichkeiten.

### **Neu: Analog-Funk**

Zusammen mit dem neuen DiMAX Funkemfänger II 8133101 wird der Navigator nun auch für Analog-Fahrer interessant. Beide Komponenten ermöglichen eine direkte Ansteuerung der Analog-Fahrregler 51070 von LGB und 35002 von Piko. Verbinden Sie Ihren Analogregler mit dem 8-poligen Buskabel. Der Navigator erkennt automatisch den Betriebszustand und zeigt im Display sofort die Analog-Lok. Neben der Drehreglerfunktion steht dem Anwender auch die Stop-Funktion zur Verfügung. Genießen Sie mit dieser neuen Möglichkeit nun auch im Analogbetrieb grenzenlose Kabelfreiheit.

#### **Neu: Spezial-Modi**

Die neue Navi-Software 1.9 verfügt über zahlreiche neue Funktionen, die teilweise nur durch die Aktivierung von bestimmten Spezial-Modi genutzt werden können. Wir ermöglichen damit weiter die bekannte Nutzung der Grundfunktionen und geben die bei Bedarf die Option nach weiteren Funktionen. Diese kann jeder Nutzer eigenständig im Menü unter "Navigator-Konfig => Weitere... => Spezial-Modus" nach Bedarf aktivieren. So ist es beispielsweise möglich, einen Navigator als Master einzurichten, der dann auch über die Funktion "Lok klauen" verfügt und optimal angepasst werden kann. Die einzelnen Spezial-Modi können sowohl alle zusammen, als auch individuell einzeln aktiviert werden. Die neue Software beinhaltet drei neue Spezial-Modi, die wie folgt belegt sind:

# **Editorial Prüfung vorhandener Software & Update**

Die Nutzung der neuen Navigator Firmware 1.9 setzt in der DiMAX-Digitalzentrale sowie bei Funkbetrieb im DiMAX-Funkempfänger einen bestimmten Software-Stand voraus. Im ersten Schritt gilt es deshalb, die Firmware-Version in der Digitalzentrale zu prüfen. Benötigt wird hier die Software-Version 2.62. Beim Start der Digitalzentrale sehen Sie die Software-Version Ihrer DiMAX-Digitalzentrale unten rechts im Display.

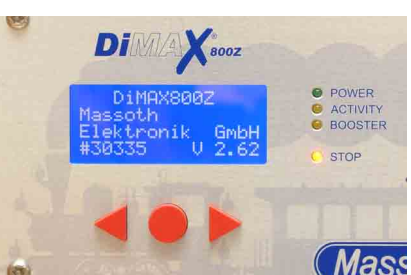

Entspricht die Software Ihrer DiMAX-Zentrale nicht der benötigten Version 2.62 muss ein Update durchgeführt werden. Hierfür verbinden Sie Ihre Zentrale via RS232 bzw. USB-Schnittstelle mit Ihrem PC. Im Massoth-Download-Center (nur mit Anmeldung) können Sie sich nun die für Ihre DiMAX-Zentrale passende Firmware 2.62 runterladen, ebenso wird das MassothService Tool V1.3 benötigt. Bitte beachten Sie, dass während des Software-Updates der Zentrale keine weiteren Bus-Komponenten mit der Digitalzentrale verbunden sein dürfen.

Im Anschluss laden Sie die DiMAX-Funkempfänger-Software (bei Funkempfänger 8133001 Version 1.9 und bei Funkempfänger II Version 2.1) sowie die neue DiMAX-Navigator Software 1.9 aus unserem Download-Center. Verbinden Sie jetzt Ihren DiMAX-Funkempfänger mit einem Buskabel mit der Zentrale und führen Sie mittels dem Massoth-Service Tool V1.3 das Software-Update durch. Nach erfolgreichem Update schließen Sie nun den DiMAX-Navigator an die Zentrale. Schließen Sie bitte ausschließlich das Navi an die Zentrale an. Gehen Sie dann in das Menü "Systemeinstellungen" der Zentrale und wählen Sie dort "Firmwareupdate starten". Führen Sie nun das Update durch.

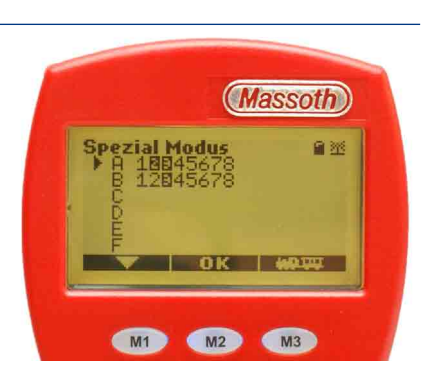

A2 => Lokübernahme zulassen A3 => Lokfunktionen > F16 nutzbar B3 => Anzeige von Rückmeldedaten **HERAUSGEBER** Massoth Elektronik GmbH Frankensteiner Str. 28 D-64342 Seeheim Telefon +49 (0)6151-35077-0 Telefax +49 (0)6151-35077-44 eMail: info@massoth.de

Dieser Newsletter, insbesondere Beiträge, Bilder und Zeichnungen sind urheberrechtlich geschützt. Übersetzung, Nachdruck und Verfielfältigung ist ausschließlich nur für private Zwecke gestattet. Wir weisen darauf hin, dass trotz aller Sorgfalt Fehler nicht auszuschließen sind. Die Angaben im Newsletter erfolgen daher ohne Gewähr. Irrtümer und Änderungen vorbehalten. Abgedruckte Kundenbeiträge entsprechen eventuell nicht der Meinung der Fa. Massoth. Massoth behält sich das Recht vor, abgedruckte Artikel zu kürzen und zu ändern.

#### **Massoth Elektronik GmbH**

Frankensteiner Str. 28 · D-64342 Seeheim **·** Germany FON +49 (0)6151-35077-0 · FAX +49 (0)6151-35077-44 **eMail: info@massoth.de · Internet: www.massoth.de**

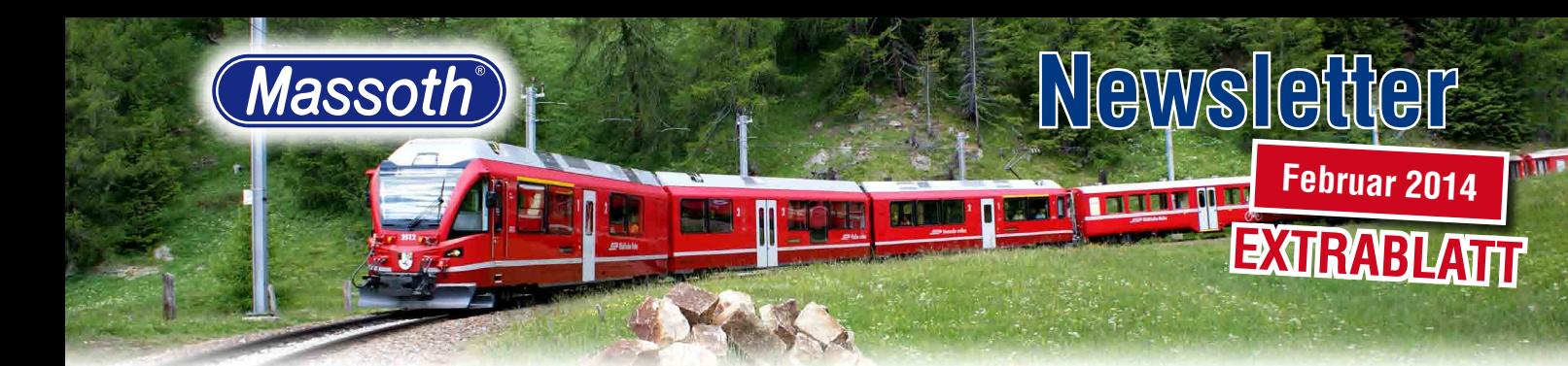

# **Neu: Lok Übernahme**

Auf vielfachen Wunsch zahlreicher Anwender wurde der DiMAX-Navigator um die Funktion "Lok Übernahme" bzw. "Lok klauen" erweitert. Diese Funktion wird über den Spezial-Modus A3 aktiviert. Mit dieser neuen Funktion kann das Navi in eine sogenannte Master-Funktion gebracht werden. Die in einem anderen Fahrregler aktive Lok kann auch auf einem zweiten Navi angewählt werden. Auf dem zweiten Handregler wird die Lok automatisch abgemeldet und in der großen F-Taste leuchtet eine gelbe LED auf. Diese erlischt, sobald eine andere Lok gewählt wird. Eine Lok übernehmen können Sie ausschließlich mit den Navigatoren, in denen der entsprechende Spezial-Modus aktiviert ist. Wir empfehlen, alle Handsteuergeräte von denen Loks geklaut werden sollen, auf die neue Software 1.9 zu aktualisieren. In Kombination mit älteren Firmware-Versionen können Busfehler auftreten, die durch ein Aufblitzen der roten Stop-LED an der Zentrale erkennbar sind.

#### **Neu: vorwärts/rückwärts blättern**

In den bisherigen Software-Versionen konnte die Lokdatenbank lediglich mit der Taste M2 vorwärts durchgeblättert werden. Wurde zu schnell geblättert und die gewünschte Lok "überblättert", musste die gesamte Datenbank erneut durchgesucht werden bis die vom Anwender gewünschte Lok wieder erschien. Mit dem Update auf Version 1.9 haben wir nun mittels M1 Taste das Rückwärtsblättern implementiert. Ein übersichtliches vorwärts und rückwärts blättern ist nun möglich.

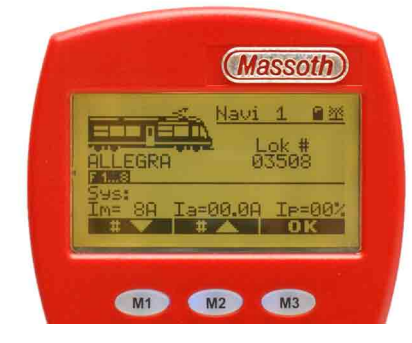

#### **Neu: Hohe Lokfunktionen**

Viele Digitaldecoder verfügen heute über zahlreiche mögliche Funktionen. Bisher hat der DiMAX-Navigator 16 Funktionen unterstützt. Mit dem Erscheinen der neuen Firmware haben wir nun den Funktionsumfang um weitere 12 Funktionen erweitert. Somit können via den F-Tasten nun Funktionen bis F28 geschaltet werden. Zwei zusätzliche neue Ebenen ermöglichen das Ansteuern der hohen Funktionen.

Die erste Ebene schaltet die Funktionen F1-F8, die zweite Ebene F9-F16, die dritte Ebene F17-F20 und die vierte Ebene F21-F28. Soll beispielsweise Funktion F 17 ausgelöst werden, muss wie im Bild zu sehen, die dritte

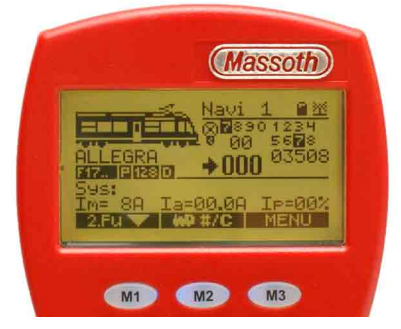

Ebene F17… gewählt werden. Die Funktionstaste 1 entspricht F17. In die vierte Ebene gelangen Sie durch nochmaliges Drücken der F-Taste. Nun zeigt das Display F21... und die Funktionstasten 1-8 schalten die Funktionen F21-F28. Die Funktion F27 wird somit mit Taste 7 aktiviert. Weiter können die sogenannten Binary-States bis 128 aktiviert werden.

Die hohen Funktionen in Kombination mit den vier Ebenen, die hinter der F-Taste liegen gehören nicht zu den Grundfunktionen. Diese Funktionserweiterung wird mittels dem Spezialmodus A3 aktiviert. Bitte beachten Sie, dass durch Norm-Änderungen in der Railcommunity im Dezember 2013 diese hohen Funktionen zurzeit nur eingeschränkt zur Verfügung stehen. Erst durch ein folgendes Update für die DiMAX-Zentralen steht der volle Funktionsumfang zur Verfügung.

### **Neu: Lokdatenbank sortieren**

Üblicher Weise werden die heimischen Triebfahrzeuge nach und nach in den DiMAX-Navigator eingegeben. Folgen neue Lokmodelle werden diese ebenfalls im täglichen Betrieb erfasst. Bisher war es fast unmöglich, eine sinnvolle und übersichtliche Gliederung in die gespeicherten Lokomotiven zu bekommen. Immer wieder wurde der Wunsch nach einer Sortierfunktion im Navigator an unsere Entwicklungsabteilung herangetragen. Mit der neuen Software 1.9 kann auch dieser langgehegte Wunsch in Erfüllung. Sie haben die Möglichkeit Ihre Lokdatenbank nach drei unterschiedlichen Kriterien zu sortieren. Neben einer Sortierung nach der Lokadresse werden auch die Sortierkriterien Bildnummer und Lokname dem Anwender als Auswahlmöglichkeit gegeben.

Um Lokomotiven der gleichen Bahnverwaltung direkt hintereinander zu sortieren, kann der Lokname mit der Abkürzung der Bahnverwaltung (HSB, RhB) beginnen.

In die Lok Sortierung gelangen Sie über das Menü "Navigator-Konfig => Weitere... => Lok sortieren". Mit der Taste M1 wählen Sie nun ein gewünschtes Sortierkriterium aus und mit M2 starten Sie die Sortierung. Bitte beachten Sie, dass der Sortiervorgang bis zu 40 Sekunden

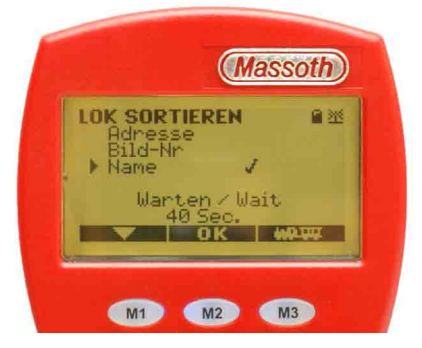

dauern kann. Während dieser Zeit darf das Navi nicht ausgeschaltet werden. Werden im Anschluss weitere neue Lokomotiven ergänzt, kann die Sortierung erneut ausgeführt werden. Die neuen Loks werden entsprechend einsortiert.

Frankensteiner Str. 28 · D-64342 Seeheim **·** Germany FON +49 (0)6151-35077-0 · FAX +49 (0)6151-35077-44 **eMail: info@massoth.de · Internet: www.massoth.de**

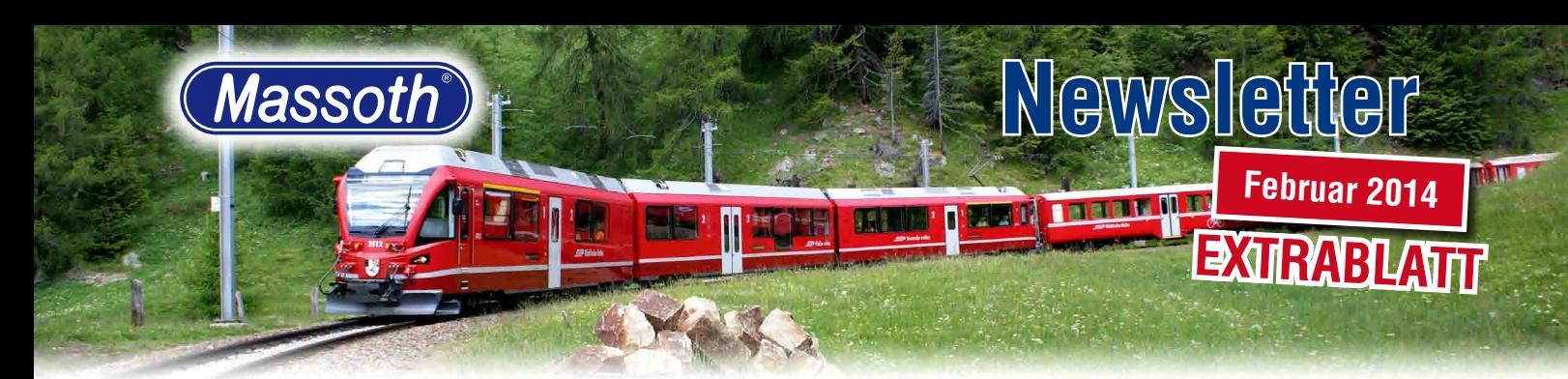

# **Neu: Anzeige Rückmeldedaten Update: Programmier Menü**

Viele Gartenbahner nutzen digitale Gleiskontakte zur Steuerung Ihrer Modellbahn mittels eines PC oder mit einer einfachen Automatikfunktion der DiMAX-Digitalzentrale. Bisher wurden die Kontakte mit Überfahren ausschließlich in der Zentrale angezeigt. Besonders zum Saisonstart ist es wichtig, die Gleiskontakte auf Funktionalität zu prüfen. Mit der überarbeiteten Software im Navigator werden diese Kontaktinformationen nun auch im Funkbetrieb im

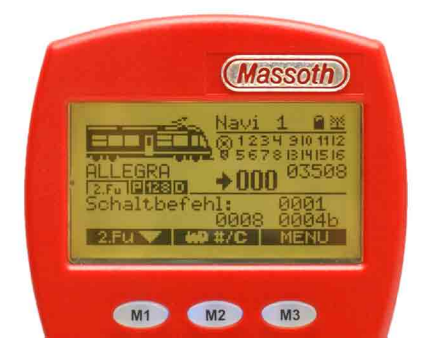

Navi-Display in der zweiten Ebene im "Schaltbefehl" angezeigt. Neben der umgerechneten Kontaktnummer wird auch die echte Zuordnung angezeigt. Ein aufwändiges umrechnen der Nummer 8 in den Kontakt 4b entfällt somit. Um diese Funktion nutzen zu können, muss der Spezialmodus B3 aktiviert sein.

### **Update: Lokadresse konfigurieren**

In die Lok Konfiguration gelang man, nachdem die anzupassende Lok im Navi aufgerufen worden ist. Mit einem langen Drücken der Taste M2 startet die Konfiguration. Hier wurden der Schritt

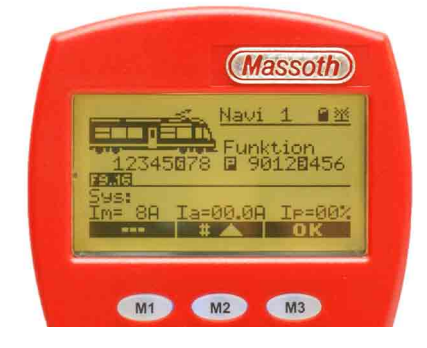

Ebenso angepasst wurden im Programmier-Menü die Programmier-Arten "Adress-Programmierung" sowie "CV lesen und Programmieren". Neu hinzugekommen ist zudem die Programmierart "PoM-Schaltdecoder, die in Zukunft das Programmierung von beispielsweise Weichendecodern deutlich vereinfacht. Sobald passende Decoder am Markt verfügbar sind, informieren wir Sie.

Die Adressprogrammierung wurde um die Fahrtrichtung und dem Modus Analog/Dig. erweitert (bei Pufferbetrieb nur Digitalbetrieb!). Alle für den Betrieb wichtigen Einstellungen können nun direkt hier in einem Programmierschritt vorgenommen werden. In unserem Beispiel haben wir Lok-Adresse 3508 mit 28 Fahrstufen, normaler Fahrtrichtung sowie nur Digitalbetrieb möglich programmiert. Über die Taste M1 können diese Daten nun auch mit der echten, teilweise vierstelligen Loknummer ausgelesen werden.

In einen Menüpunkt wurden nun die Funktionen CV lesen und Programmieren zusammengefasst. Eine soeben programmierte CV kann nun komfortabel direkt zur Gegenprüfung ausgelesen werden. Dabei wird die gewünschte CV-Nummer eingetragen, im Anschluss

(Massoth) **DEKODER PROGR.**<br>Lok Adresse 自然 ⊺้03508<br>เ∶่ 28<br>∶ → esse: 0<br>mstufen: F-Richtung:<br>Analog/Dig:  $CU + 0K$   $W$ M1 M2 M3

wird Taste M1 gedrückt. Der Pfeil wird nun vor "Wert" angezeigt. Mit der Taste M1 lesen Sie nun die entsprechende CV aus. Wird ein direkter Wert eingeben, setzen Sie die Programmierung mit M2 fort. Ergänzt wurde dieses Menü außerdem um die Anzeige von Binären Zuständen der CV´s. Die einzelnen Bit´s werden von rechts nach links gelesen.

### **Update: Notaus-Funktion**

Der Notaus-Modus kann beim Navigator für die linke und rechte Stop-Taste individuell mit der Funktion Notaus und Notaus+Reset belegt werden. Die entsprechende Einstellung wird nun mit einem Haken bestätigt. Neu ist in der Version 1.9 vom Navi, dass mit Powercap´s ausgerüstete Loks in beiden Modi automatisch anhalten.

2 sowie der letzte Schritt 5 optimiert. Im zweiten Schritt sind nun Tastfunktionen bis F16 möglich. Wird die Funktionsnummer normal dargestellt, ist die Dauerfunktion aktiv. Wird jetzt beispielsweise die Taste 8 gedrückt, wird Funktion 8 invers dargestellt. Diese Funktion ist nun eine Tastfunktion, sie ist nur so lange aktiv, wie sie gedrückt wird. Die Umschaltung zwischen der ersten und zweiten Gruppe erfolgt via F-Taste.

Der fünfte Schritt wurde um das direkte Programmieren der in der Lok Konfiguration festgelegten Daten erweitert. Steht die Lok auf dem Programmiergleis, können die Änderungen im Lokdecoder direkt mittels

Betätigen der Taste M1 übernommen werden. Ein separates Programmieren der Lokadresse entfällt somit. Über M2 werden die Daten, wie bereits üblich im Navi hinterlegt.

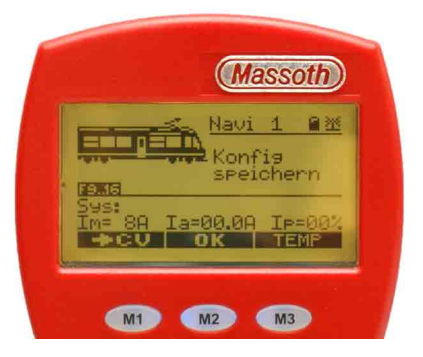

### **Massoth Elektronik GmbH**

Frankensteiner Str. 28 · D-64342 Seeheim **·** Germany FON +49 (0)6151-35077-0 · FAX +49 (0)6151-35077-44 **eMail: info@massoth.de · Internet: www.massoth.de**